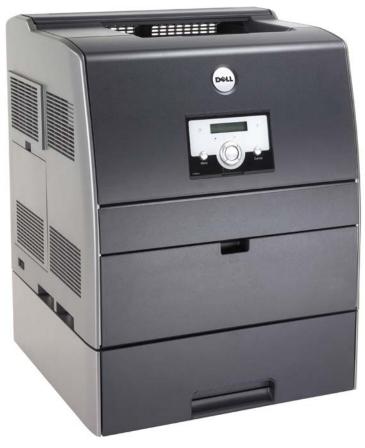

# **DELL 3100 CN COLOR LASER PRINTER**

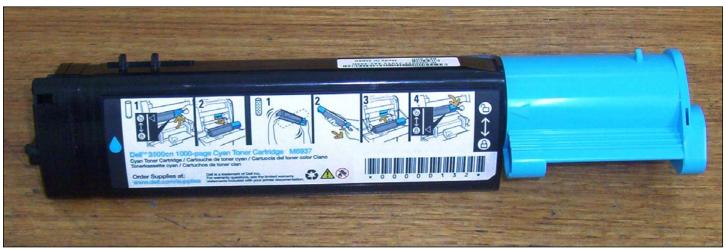

## **DELL 3100 CN TONER CARTRIDGE**

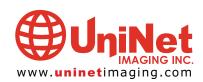

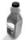

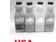

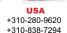

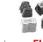

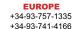

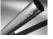

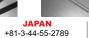

+310-838-7294

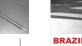

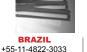

+55-11-4822-3353

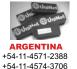

11124 Washington Blvd., Culver City, California U.S.A. 90232 Ph: 310 280-9620 • Fx: 310 838-7294 • techsupport@uninetimaging.com

# UNINET IMAGING INC. • DELL 3100 CN REMANUFACTURING INSTRUCTIONS

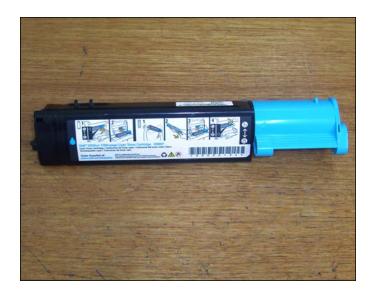

1. Disassembling the toner cartridge, starting from the lock position.

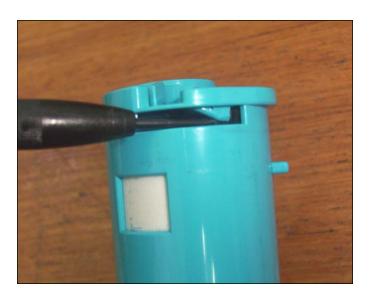

2. Use a small flat-head screwdriver to lift the tap over the stopper and allow you to turn the blue end piece counter-clockwise (color of end piece varies on color of cartridge).

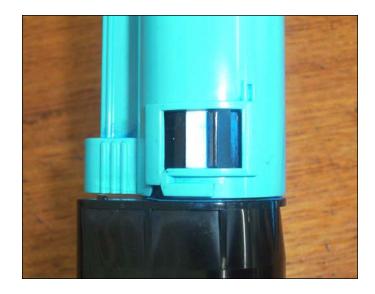

3. This is the starting point.

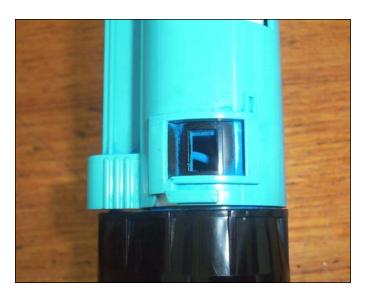

4. Turn the cap until the tab comes to a complete stop and has entered under the blue cap.

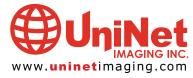

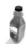

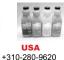

+310-838-7294

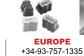

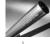

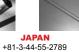

+310-838-7294

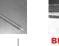

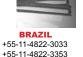

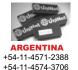

11124 Washington Blvd., Culver City, California U.S.A. 90232 Ph: 310 280-9620 • Fx: 310 838-7294 • techsupport@uninetimaging.com

+34-93-741-4166

# UNINET IMAGING INC. • DELL 3100 CN REMANUFACTURING INSTRUCTIONS

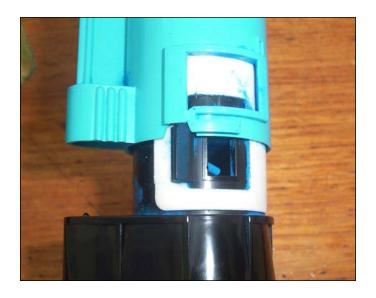

5. Now pull the cap, out away from the cartridge.

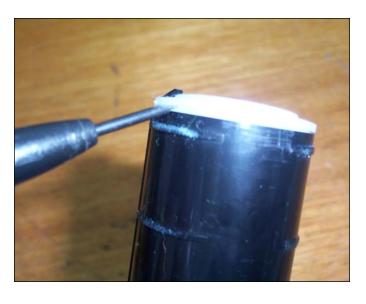

6. Remove the carrier fill plug.

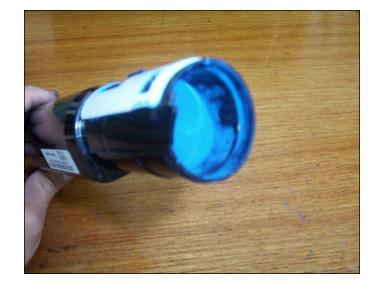

7. This is the carrier chamber, empty it out and you will find the toner fill plug. Remove it to clean cartridge and fill toner.

#### **NOTES:**

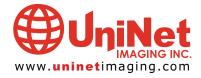

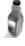

Ph: Fx:

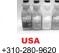

+310-838-7294

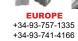

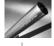

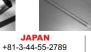

+310-838-7294

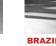

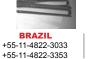

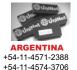

11124 Washington Blvd., Culver City, California U.S.A. 90232 Ph: 310 280-9620 • Fx: 310 838-7294 • techsupport@uninetimaging.com

### TROUBLESHOOTING DEFECTS DUE TO CARTRIDGE REMANUFACTURING

| Problem    | Cartridge is not being read or recognized by the printer.                                                                                                    |
|------------|----------------------------------------------------------------------------------------------------|
| Details    | The machine reads the amount waste carrier-toner located on the waste hopper bin, if the waste hopper bin compartment is full, the machine might read that the toner cartridge is empty and thus, showing a "toner low" message. After refilling, follow these simple steps to continue printing.             |
| Suggestion | <ol> <li>Turn OFF the printer for 3 to 5 minutes, and turn it ON again.</li> <li>Once the printer is ON, remove the cartridge from the printer, shake and install it again.</li> <li>If steps 1 and 2 did not work, remove the cartridge and empty any carrier-toner left on the waste hopper bin.</li> </ol> |

#### NOTES:

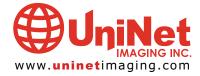

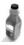

Ph: Fx:

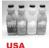

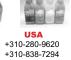

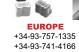

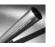

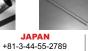

+310-838-7294

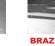

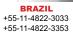

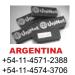

11124 Washington Blvd., Culver City, California U.S.A. 90232 Ph: 310 280-9620 • Fx: 310 838-7294 • techsupport@uninetimaging.com